## **TUTORIAL: ACCESS TO CEU – UFMG**

All UFMG students can have access to the *Centro Esportivo Universitário (CEU)* which is a sports and leisure center near UFMG. In order to do that, you just have to sign up on the website and pay the semester fee, which costs *R\$ 10,00.* The procedure is the following:

1. Access the website: [https://www.ufmg.br/ceu/form/cadastro\\_usuario/index](https://www.ufmg.br/ceu/form/cadastro_usuario/index)

Select *Concordo* (I agree) and *Avançar* (Next).

2. On the next page you need to type your email address and your *CPF*.

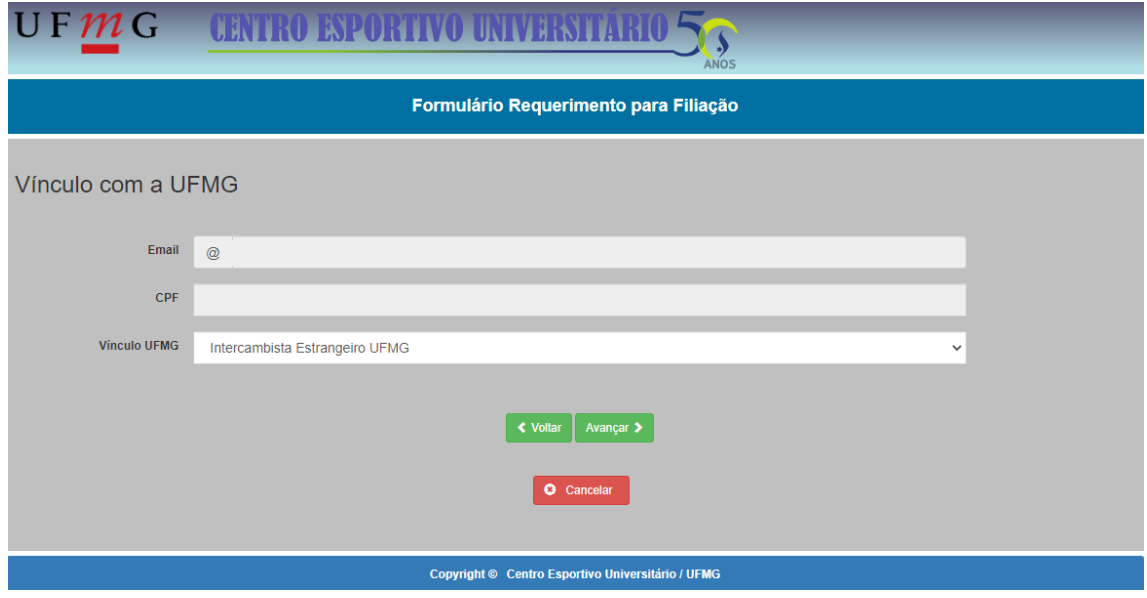

For *Vínculo UFMG*, select *Intercambista Estrangeiro UFMG* (Exchange Student) and then *Avançar* (Next).

3. On the next page you fill out a form for your subscription and create a password. For *Nº Carteira Identificação UFMG* you should write your registration/enrollment number.

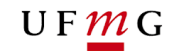

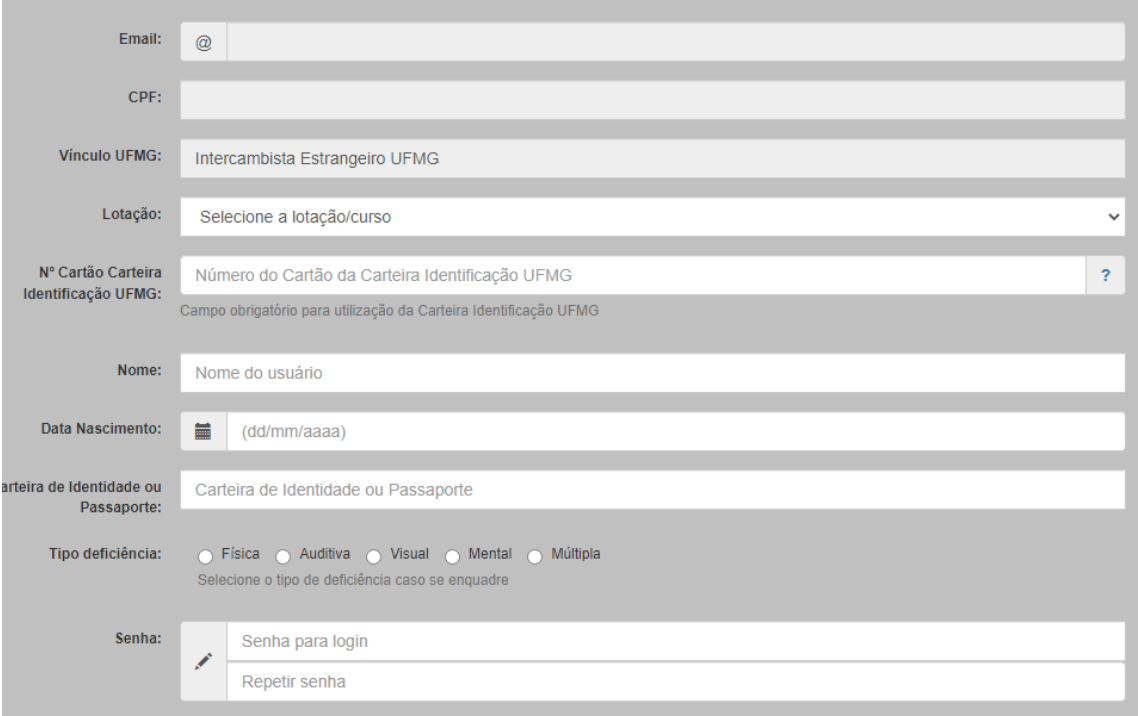

4. After the subscription, you need to pay the fee for the semester. Enter the website: [https://sistemas.ufmg.br/sisarc/emissaogru/gerir/geriremissaogru.seam?codigo=c](https://sistemas.ufmg.br/sisarc/emissaogru/gerir/geriremissaogru.seam?codigo=cIu824oWD) [Iu824oWD](https://sistemas.ufmg.br/sisarc/emissaogru/gerir/geriremissaogru.seam?codigo=cIu824oWD)

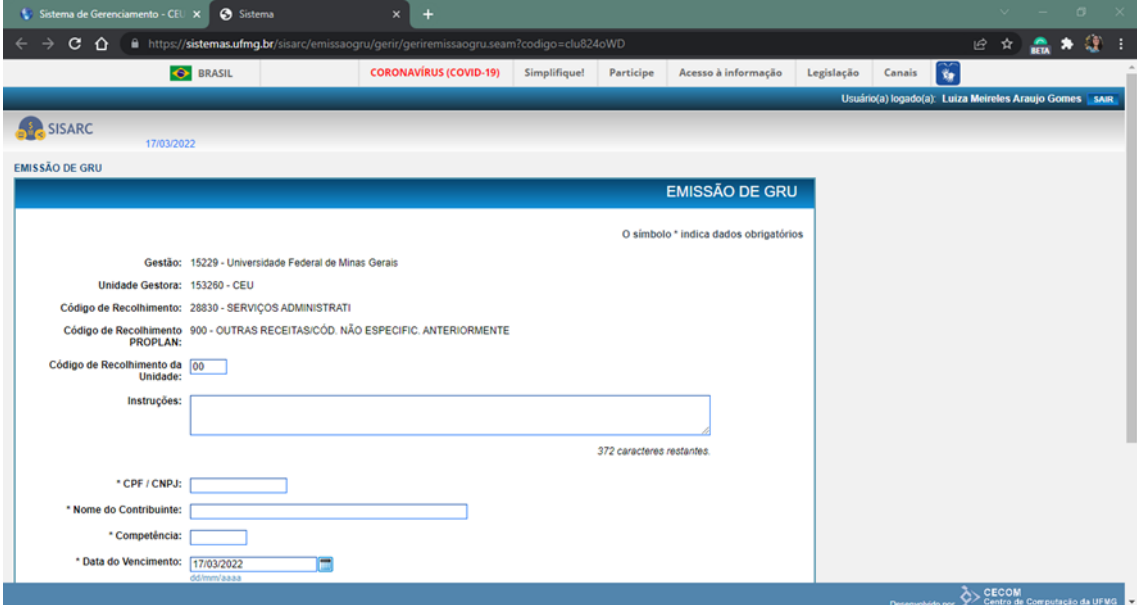

5. Fill it out following the example:

## $U$  F  $m$  G

**Código de Recolhimento da Unidade:** 00 **Instruções:** *Pagamento de taxas do clube CEU/UFMG - Taxa de Associação* **CPF:** *(write yours)* **Nome do Contribuinte:** *(write your name)* **Competência:** *(month of the payment)* **Data de Vencimento:** *da GRU (future date) Valor Principal:* 10,00 *Valor Total:* 10,00

## **THE REST CAN BE LEFT BLANK**

6. Pay the fee, *Guia de Recolhimento da União - GRU*, in a *Banco do Brasil* branch:

Those with a account at *Banco do Brasil* can pay *online* or at the ATM:

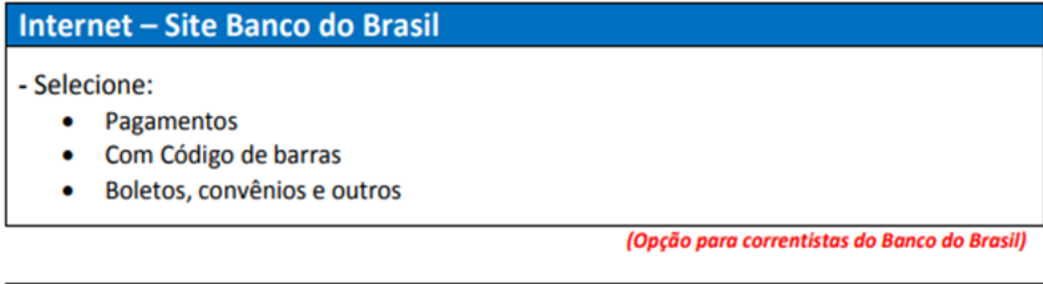

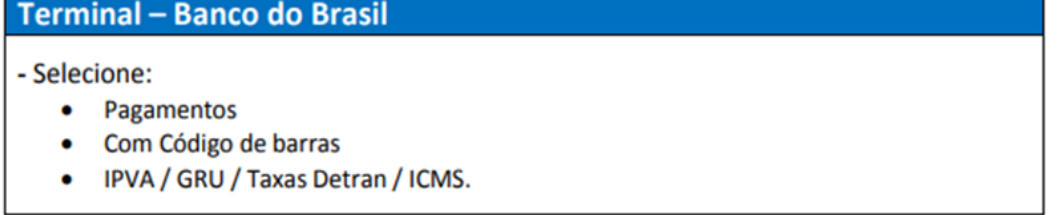

(Opção para correntistas do Banco do Brasil)

Those who do not have a *Banco do Brasil* account must go to a *Banco do Brasil*  branch:

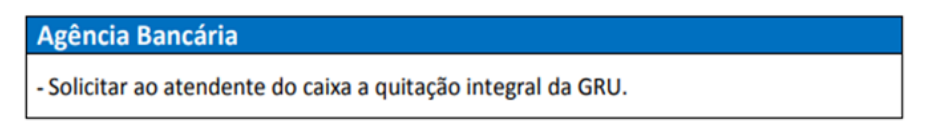

You can ask another person to pay for you and keep the receipt..

- 7. After paying you need to send the payment receipt and the proof of enrollment at UFMG to the administration of *CEU*. In order to do that, you need to access the website<https://www.ufmg.br/ceu/associado/login>
- 8. Insert the email/CPF and password you have used to the subscription (previous steps). Click *Entrar* (enter).

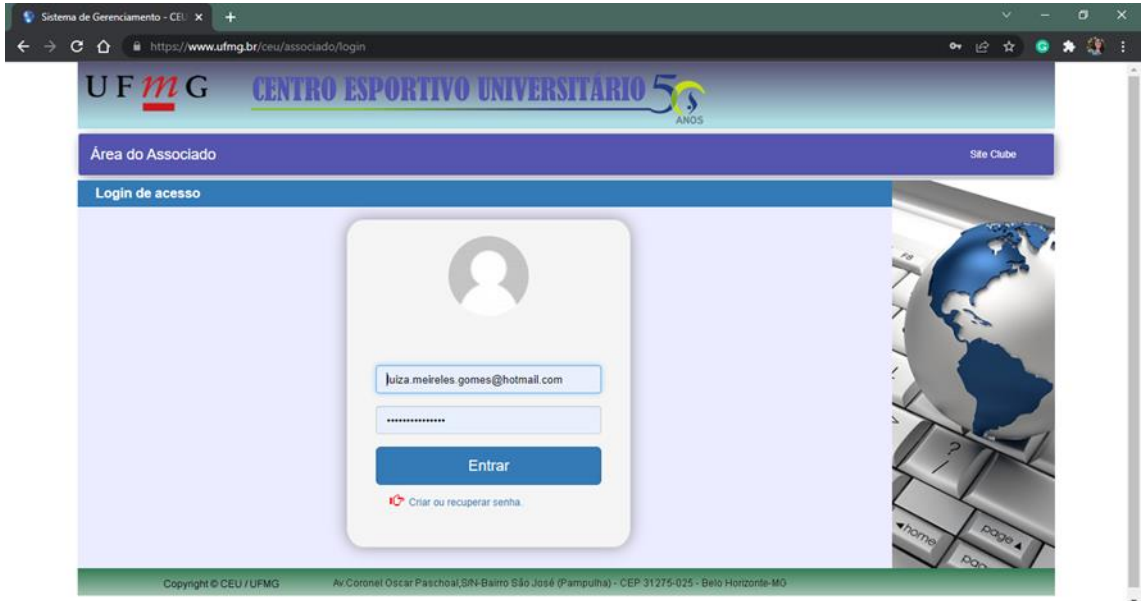

9. In *escolher arquivos* select the payment receipt and the proof of enrollment in PDF format.

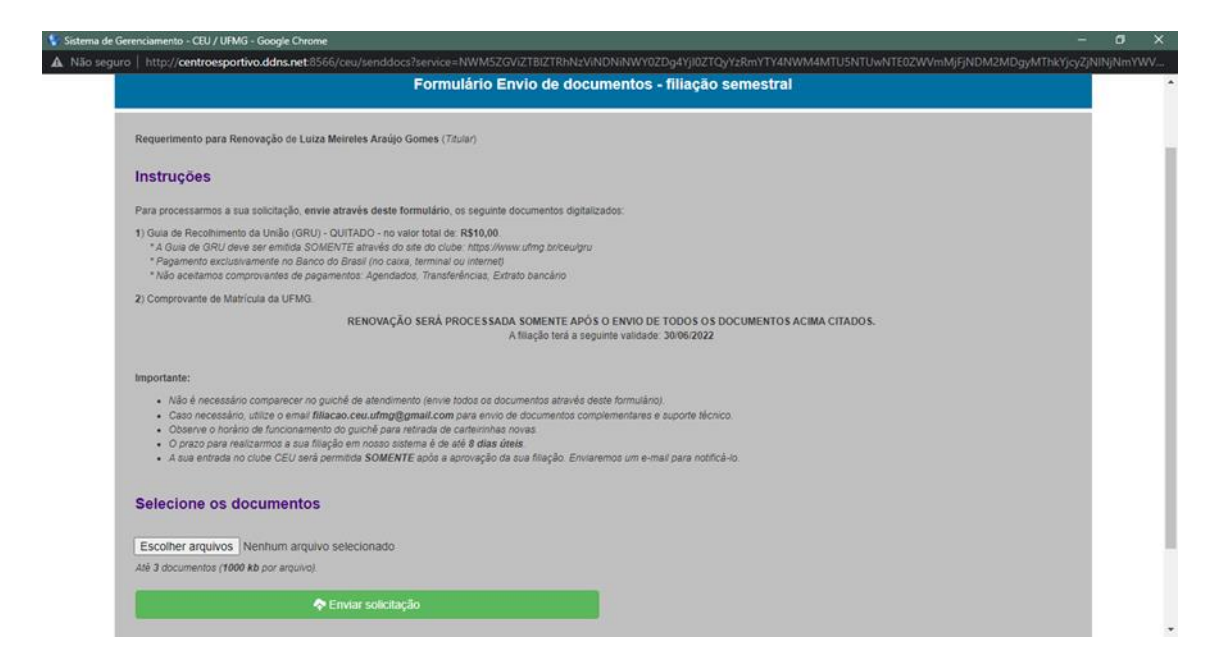

## UFMG

10. Click *Enviar solicitação* (send request).

**Now you just need to wait for the email of confirmation and the verification from**  *CEU***'s administration. When your access is granted, you will be informed via email. You can enter** *CEU* **using your Student's ID.**

**Observation:** if you do not receive the email of confirmation, you must send your documents again, repeating the process from step 7 onwards.